# **HƯỚNG DẪN TẠO CHUYÊN MỤC MỚI TRÊN CỔNG THÔNG TIN THÀNH PHẦN CẤP XÃ, PHƯỜNG, THỊ TRẤN**

**Để tạo mới chuyên mục trên cổng thông tinh thành phần cấp xã, phường, thị trấn (thuộc hệ thống Cổng Thông tin điện tử tỉnh Quảng Ngãi), cần thực hiện các bước sau:**

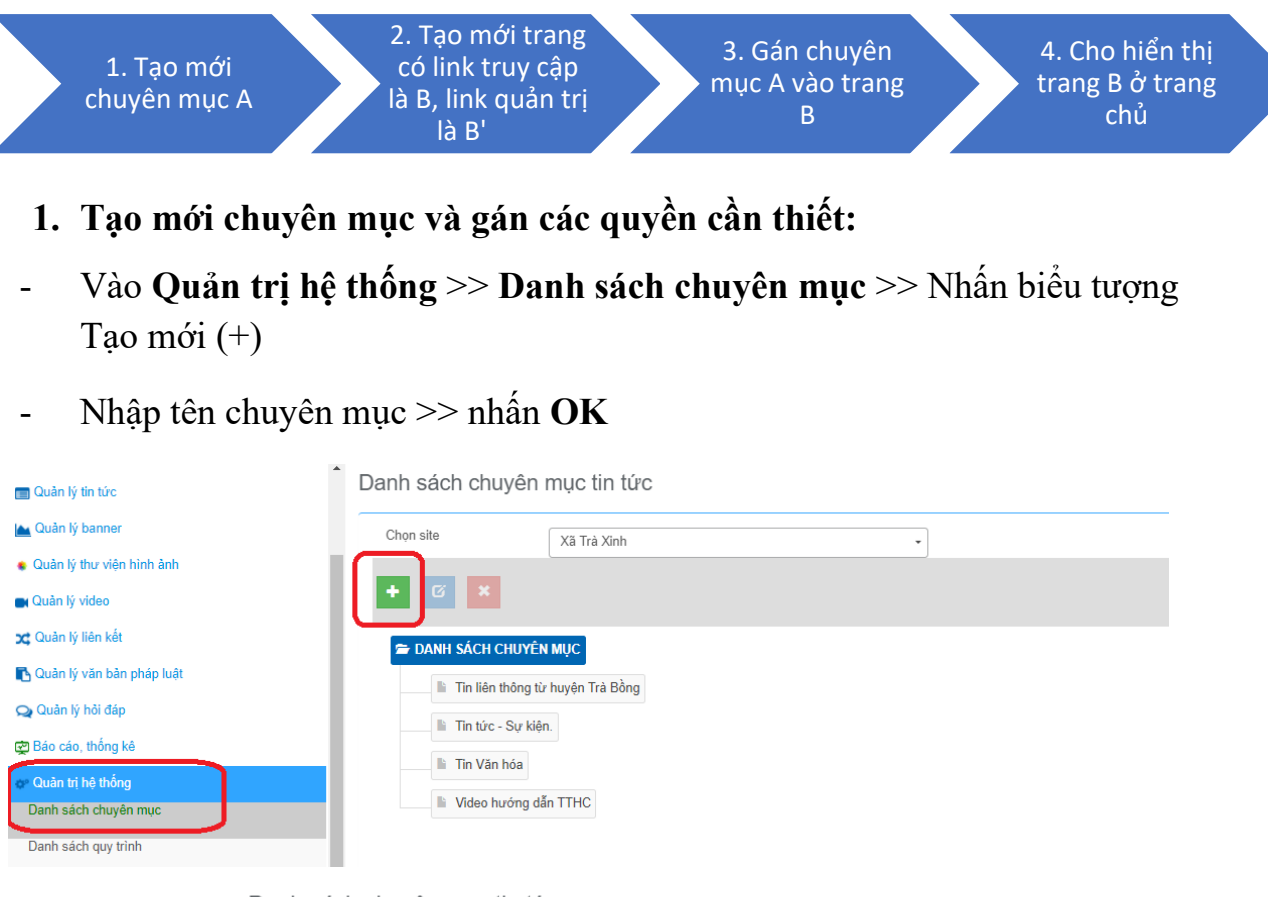

#### Danh sách chuyên muc tin tức

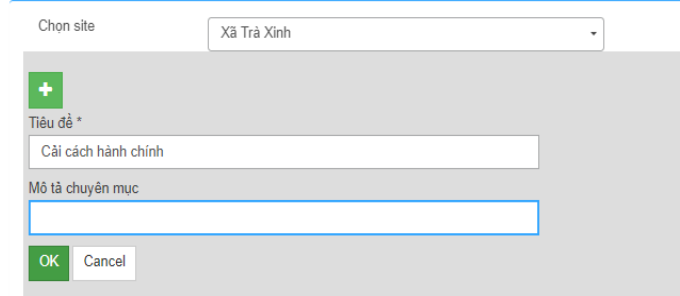

- **Lưu ý**: Các có dấu **" \* "** bắt buộc nhập.
- Gán chuyên mục với quy trình: vào **Quản trị hệ thống** >> **Gán quy trình với chuyên mục** >> Chọn quy trình >> Chọn chuyên mục >> **Ghi lại**
- **Lưu ý:** Lựa chọn quy trình 2 bước để gán cho chuyên mục

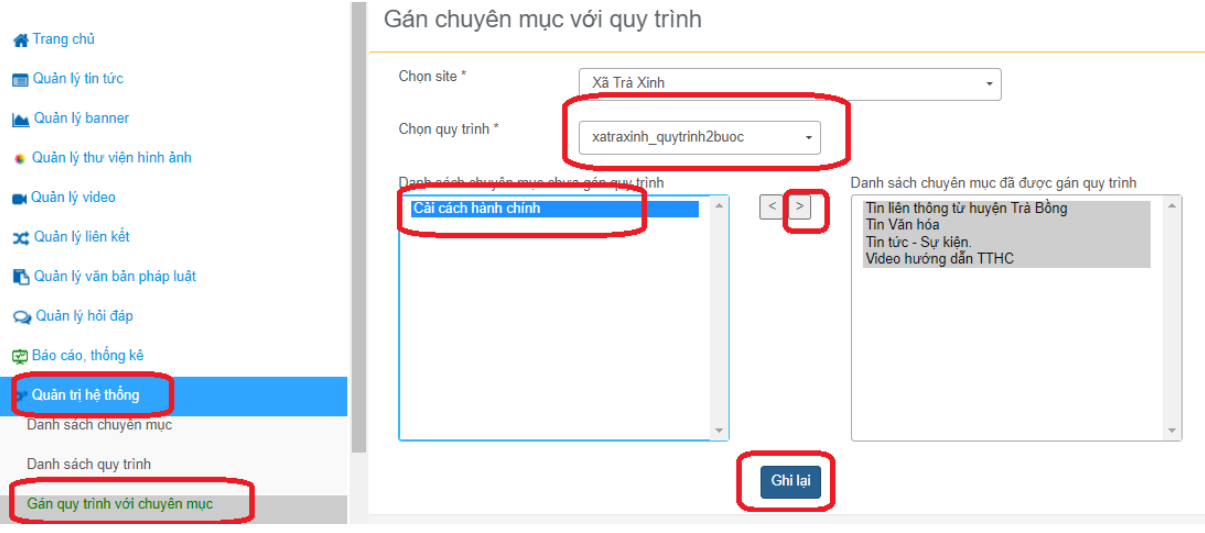

• Gán chuyên mục với người dùng: vào **Quản trị hệ thống** >> **Gán người dùng xem chuyên mục >>** Chọn chuyên mục >> chọn người dùng >> **Ghi lại**

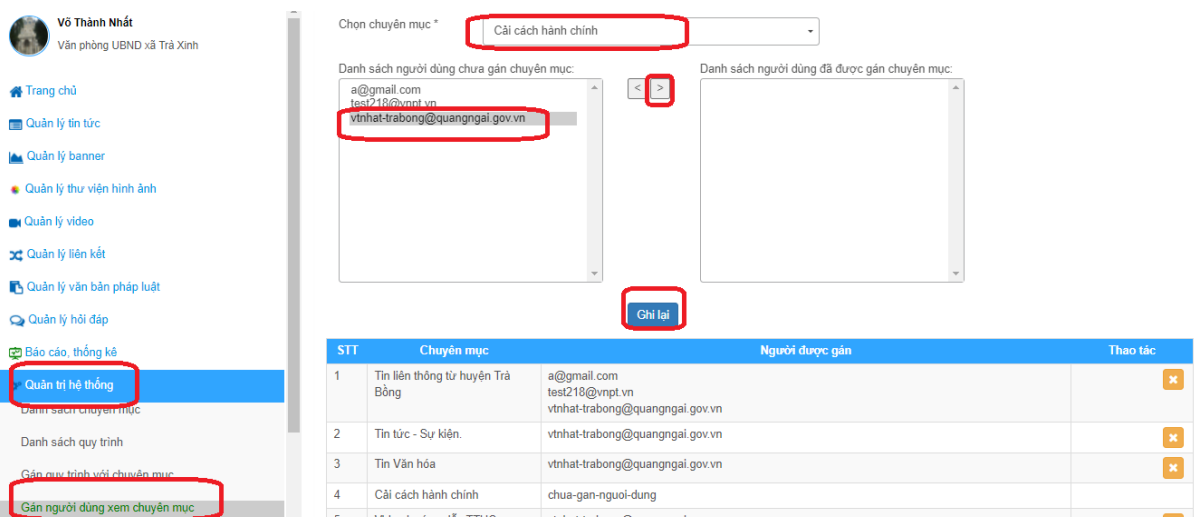

- Gán Người dùng cho chuyên mục để người dùng có thể tạo tin, bài cho chuyên mục.
- **Lưu ý**: Có thể xóa người dùng ứng với chuyên mục

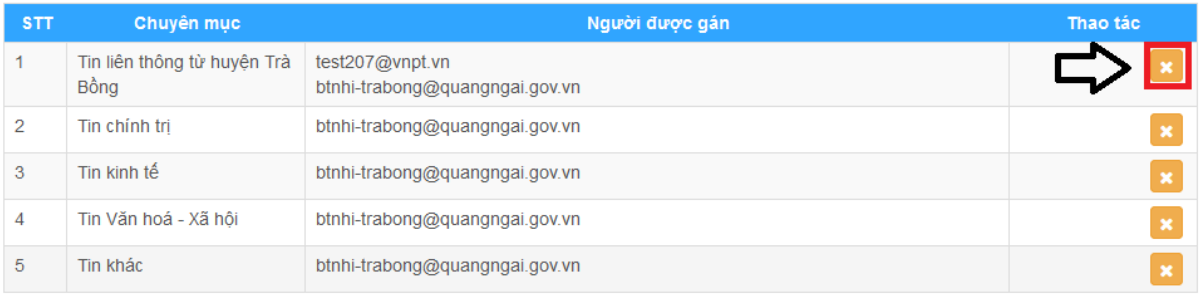

Kết quả của bước này là ta đã tạo thành công chuyên mục tin A.

### 2. **Tạo mới trang cho chuyên mục**

Để tạo nhanh 1 trang cho chuyên mục, ta sẽ thực hiện thao tác sao chép trang từ 1 trang hiện hành:

### - Vào **Quản trị >> Trang:**

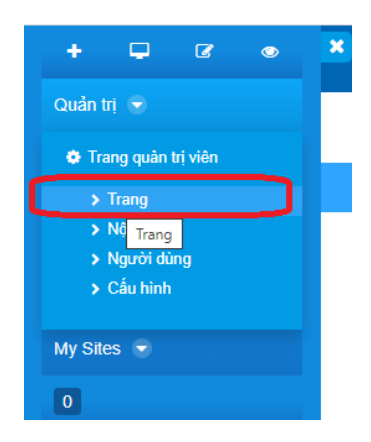

- Vào "**Trang công cộng**" >> nhấn nút "**Thêm trang**":

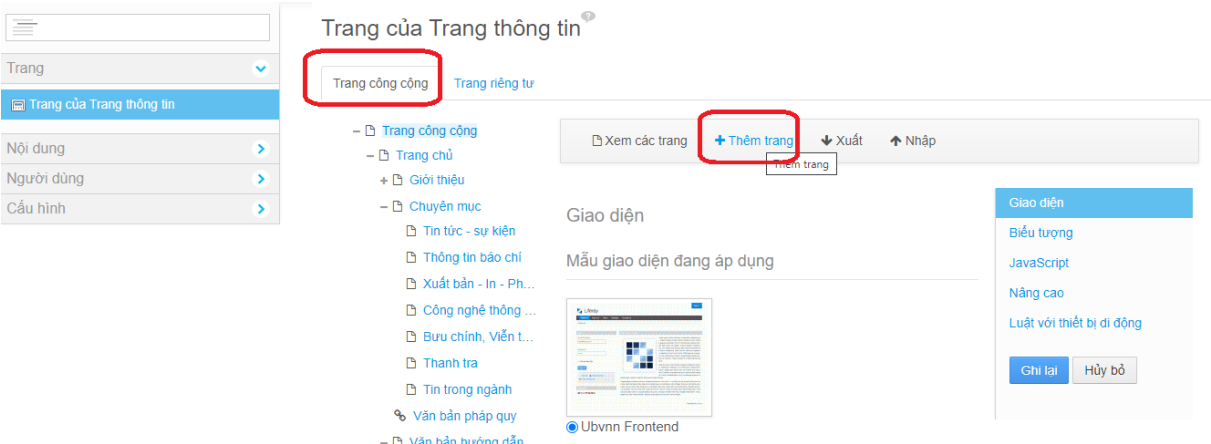

- Tại màn hình "Thêm trang": nhập tên trang cần thêm. Nếu muốn trang này hiển thị tại menu trang chủ thì không check chọn vào ô "Hide from Navigation Menu", còn nếu không muốn hiển thị thì check chọn ô này:

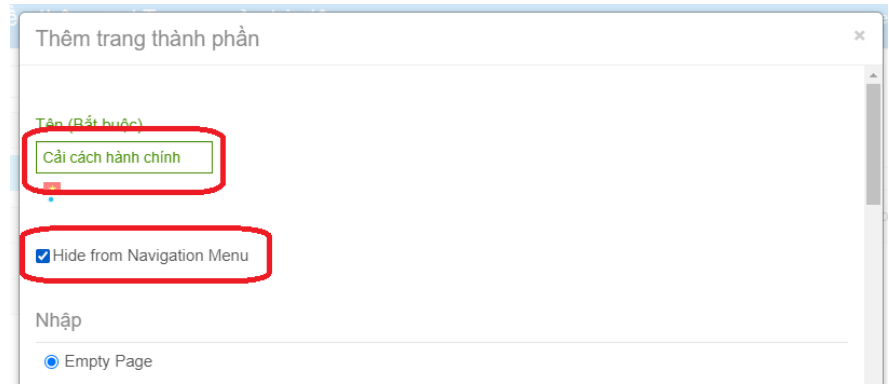

Bên dưới màn hình "Thêm trang", nhấn vào "Copy an existing page from this site.", chọn trang cần copy rồi nhấn nút "Thêm trang" để hoàn tất việc tạo trang:

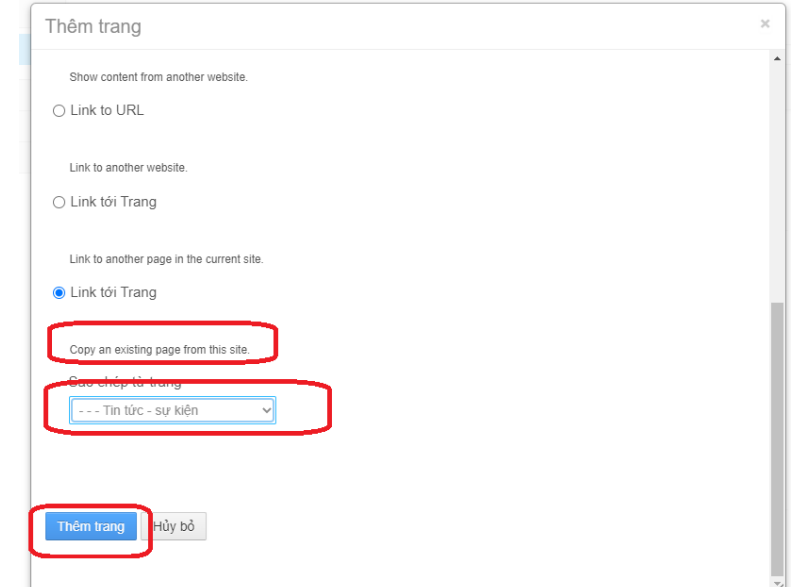

Sau khi tạo trang thành công, trang sẽ có 1 đường link, ta cần lấy đường link này để cấu hình gắn chuyên mục vào trang ở bước sau:

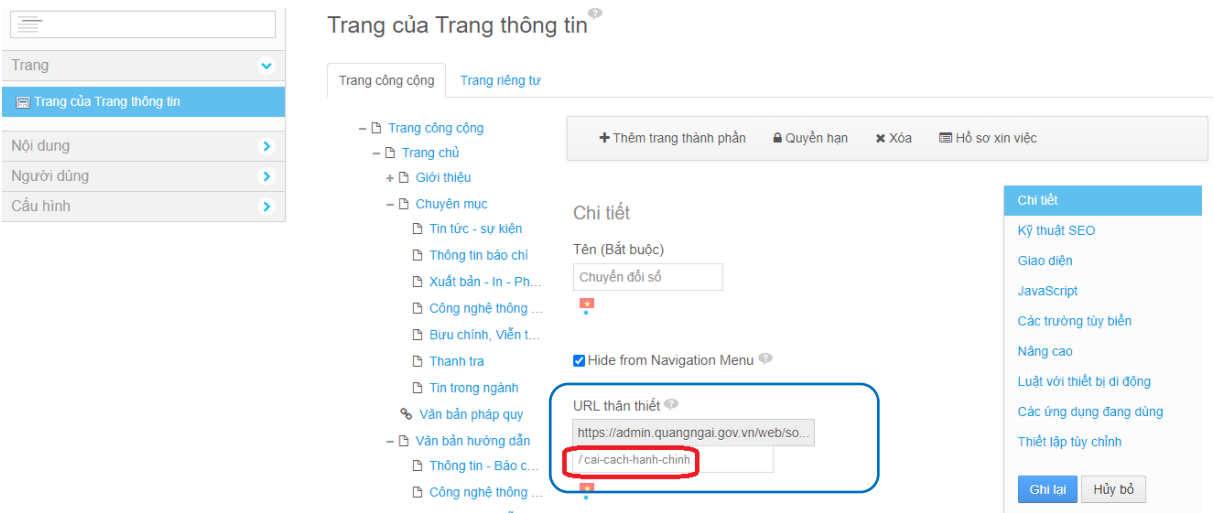

Kết quả của bước này là ta đã tạo thành công trang có link truy cập người dùng là B, link truy cập quản trị là B'.

Ví dụ:

Link B:<https://xatratay.quangngai.gov.vn/web/xa-tra-tay/cai-cach-hanh-chinh> Link B':<https://admin.quangngai.gov.vn/web/xa-tra-tay/cai-cach-hanh-chinh>

3. **Cấu hình gắn chuyên mục vào trang:** sau khi tạo trang thành công ở bước trước, ở trang người dùng ta đã có thể truy cập vào trang này theo đường link như mục URL thân thiết:

Ví dụ: link đến trang chủ website: [https://xatratay.quangngai.gov.vn/web/xa](https://xatratay.quangngai.gov.vn/web/xa-tra-tay/trang-chu)[tra-tay/trang-chu](https://xatratay.quangngai.gov.vn/web/xa-tra-tay/trang-chu)

Link đến trang mới sẽ là tạo: [https://xatratay.quangngai.gov.vn/web/xa-tra](https://xatratay.quangngai.gov.vn/web/xa-tra-tay/cai-cach-hanh-chinh)[tay/cai-cach-hanh-chinh](https://xatratay.quangngai.gov.vn/web/xa-tra-tay/cai-cach-hanh-chinh) (link B)

Tuy nhiên khi truy cập ta sẽ thấy nội dung của trang này sẽ là nội dung của trang ta đã dùng để copy ở bước trước đó (Ví dụ: trước đó ta chọn copy từ trang "Tin tức – sự kiện" thì nội dung của trang ta vừa tạo sẽ hiện thị các tin của chuyên mục "Tin tức- sự kiện". Ta cần thực hiện thêm 1 bước nữa là gán chuyên mục tin mới (trong ví dụ này là *Cải cách hành chính*) vào trang mới tạo này.

Copy đường link ở mục URL thân thiết ở bước trước và dán vào trình duyệt để mở cấu hình trang mới tạo ra. (link quản trị trang sẽ có định dạng: <https://admin.quangngai.gov.vn/web/xa-tra-tay/cai-cach-hanh-chinh> (link B'))

Tại đây, nhấn vào biểu tượng cấu hình của **Ds News** rồi chọn **Cấu hình**:

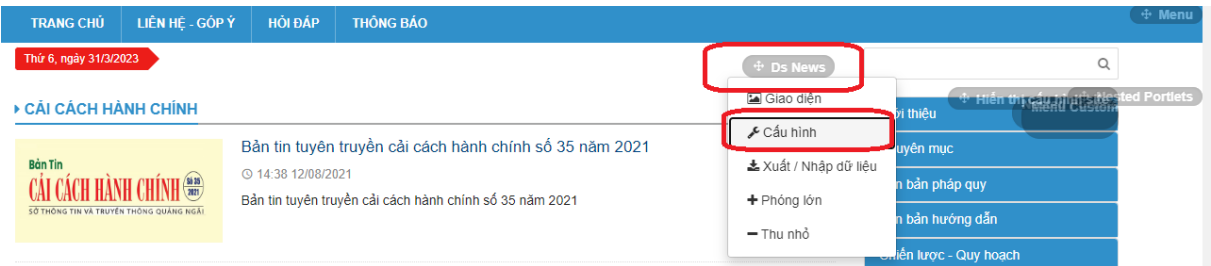

Tại màn hình cấu hình, tìm mới mục chọn chuyên mục, chọn Chuyên mục cần gán rồi lưu để hoàn tất:

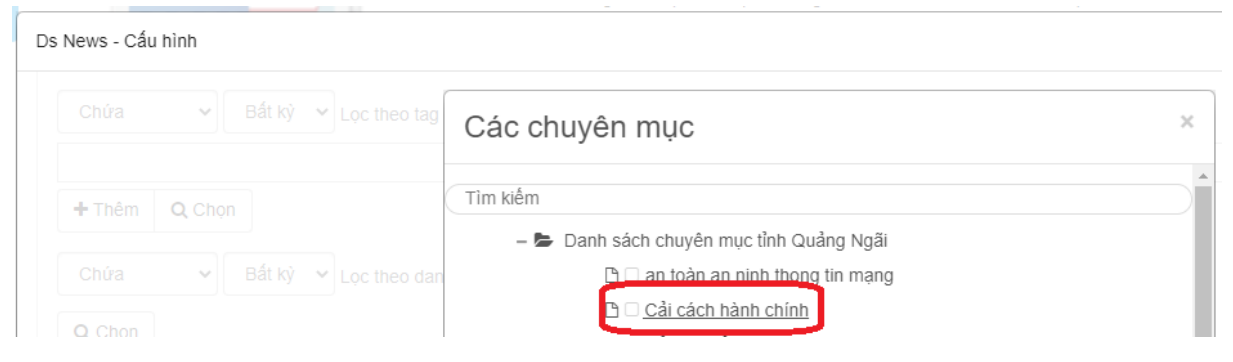

Kết quả của bước này là khi truy cập vào link B, ta sẽ thấy nội dung của chuyên mục A (trong ví dụ này là chuyên mục "Cải cách hành chính").

## 4. **Cho hiển thị chuyên trang ra trang chủ:**

Sau khi thực hiện xong bước 3, ta đã có thể xem nội dung của chuyên mục bằng cách truy cập vào link B. Tuy nhiên, để từ trang chủ có thể truy cập nhanh vào trang mới tạo, ta có thể cho *hiển thị chuyên trang trên menu ngang của trang chủ* hoặc *tạo 1 hình ảnh rồi gắn link tới trang* để từ trang chủ, người dùng có thể nhấp vào hình ảnh để mở trang xem nội dung chuyên mục.

- Cách 1: Nếu cho hiển thị lên menu ngang của trang chủ: khi tạo trang, check chọn "Hide from Navigation Menu" (như tại mục 2)
- Cách 2: Nếu cho hiển thị qua hình ảnh (ở cột phải hoặc băng-rôn ngang):
	- o Tạo mới 1 banner (gọi là banner C), gắn link truy cập đến trang vào banner (link B, ở ví dụ này là: [https://xatratay.quangngai.gov.vn/web/xa-tra-tay/cai-cach-hanh](https://xatratay.quangngai.gov.vn/web/xa-tra-tay/cai-cach-hanh-chinh)[chinh](https://xatratay.quangngai.gov.vn/web/xa-tra-tay/cai-cach-hanh-chinh) )
	- o Cho hiện banner C ra trang chủ (xem thêm thao tác quản trị banner).